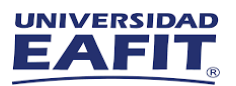

# **Instructivo Ingreso Máquina Virtual**

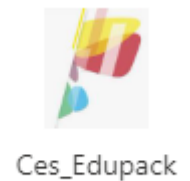

### **Software: Ces Edupack**

Utilizando el navegador de su preferencia, ingrese al siguiente enlace: <https://myapplications.microsoft.com/>

Busque la aplicación de software requerida y dar clic en el icono

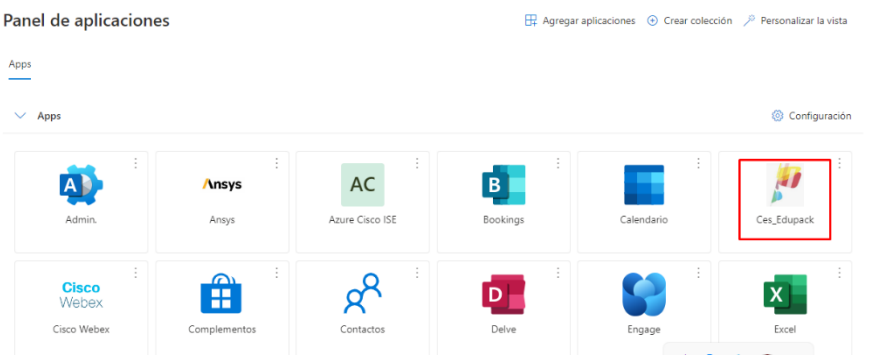

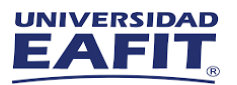

Encender la VM dando clic en botón de detenida:

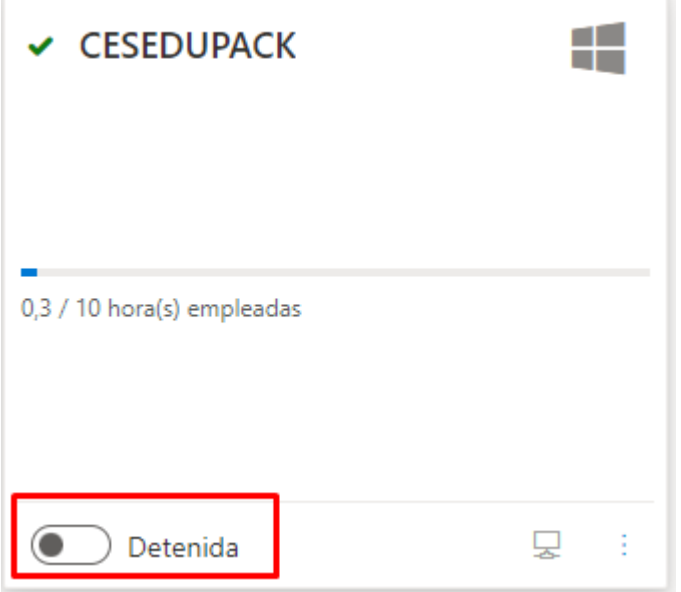

Cuando la VM esté encendida descargar la conexión remota dando clic en el monitor, según la siguiente imagen.

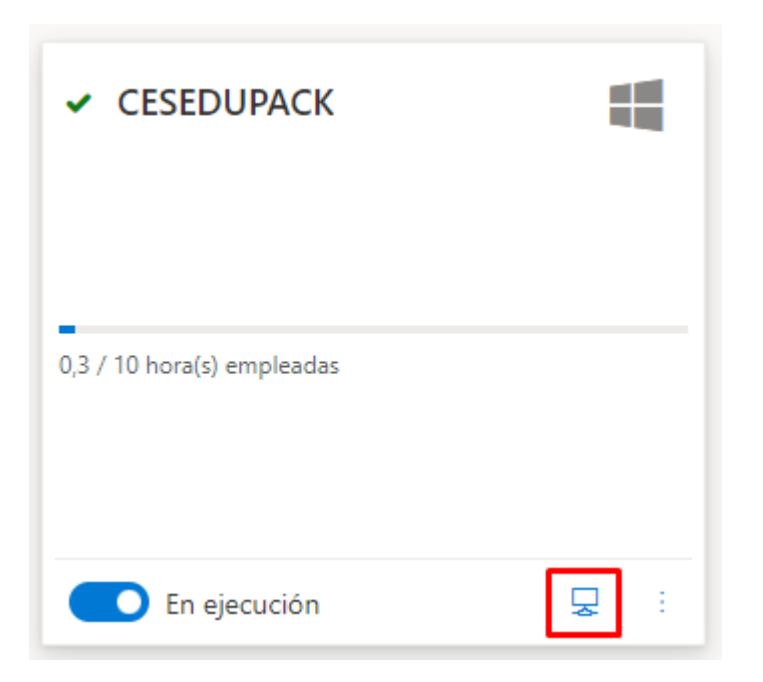

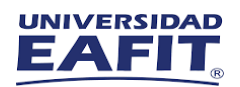

Si muestra el siguiente mensaje de advertencia dar clic en conservar.

 $\widehat{\circ}$ 

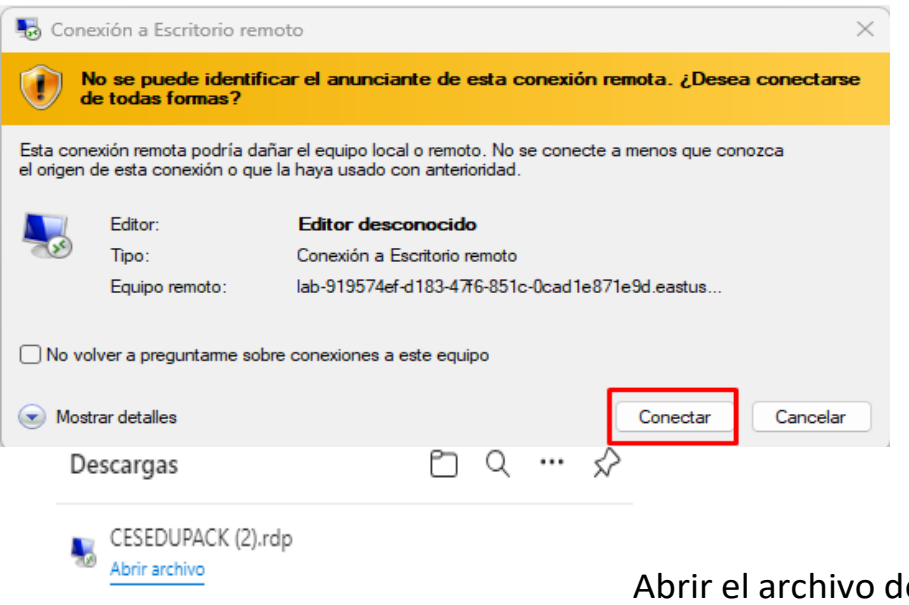

escargado y darle en

clic en conectar.

Ingresar usuario y contraseña institucional

 $\times$ ₩ Seguridad de Windows

#### **Escribir las credenciales**

Estas credenciales se usarán para conectarse a lab-3ae047d1-6d0c-4e72-8e25-1e3a2c633e5f.eastus.cloudapp.azu re.com.

pruebasinfra@eafit.edu.co

........

Dominio: eafit.edu.co

Recordar cuenta

Más opciones

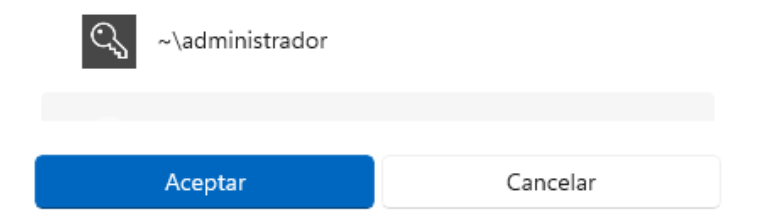

3

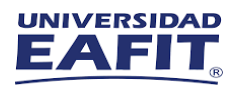

#### Una vez realizado, podrá ingresar al uso el software requerido

# Si presentan alguna dificultad durante la conexión, nos puedes contactar en los siguientes canales de soporte.

### Servicios de Tecnología

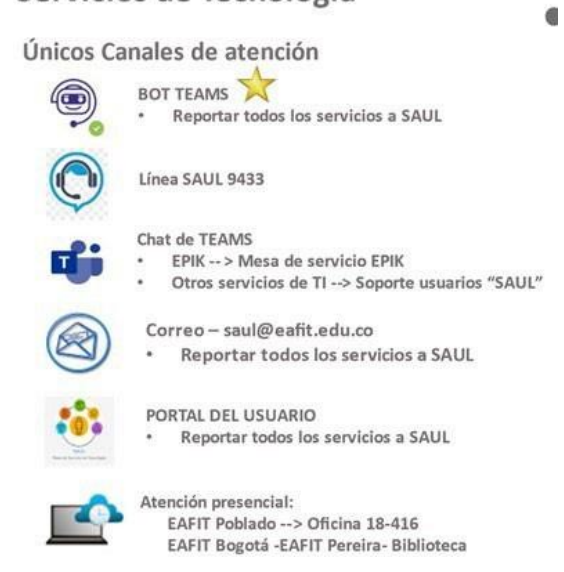